## **Oppkobling av iPhone 4 og 5 mot ASP Exchange server via HTTPS:**

- 1. Gå til **Innstillinger -> E-post, kontakter, kalendere > Legg til konto > Microsoft Exchange.**
- 2. Skriv inn informasjon i feltene nedenfor

Epost: min@epost.no Domene: asp.local Brukernavn: Brukernavn Passord: Passord

## og trykk på **Neste**

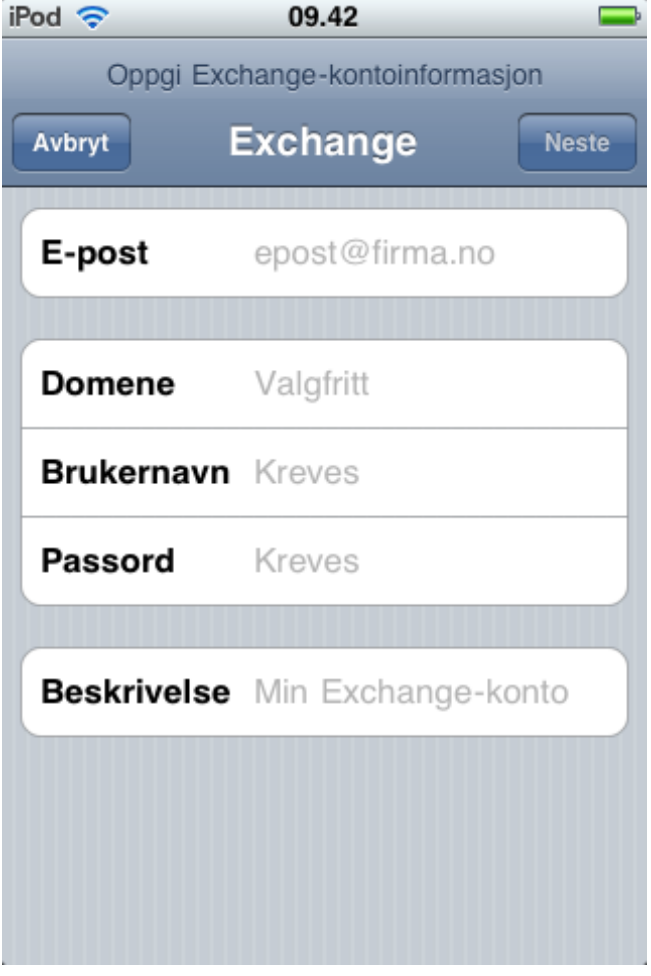

3. iOS-enheten vil nå prøve å finne din Exchange-tjener. Hvis det blir nødvendig, må du skrive inn Exchange-serverens komplette adresse i **Tjener**-feltet.

Tjener: webmail.enternett.no

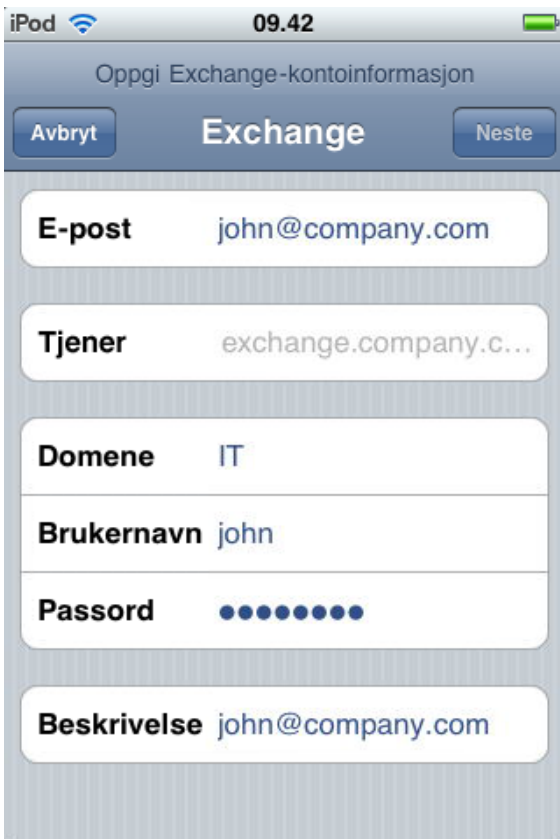

4. Velg hvilket innhold du vil synkronisere: E-post, kontakter og kalendere. Trykk på **Arkiver** når du er ferdig.

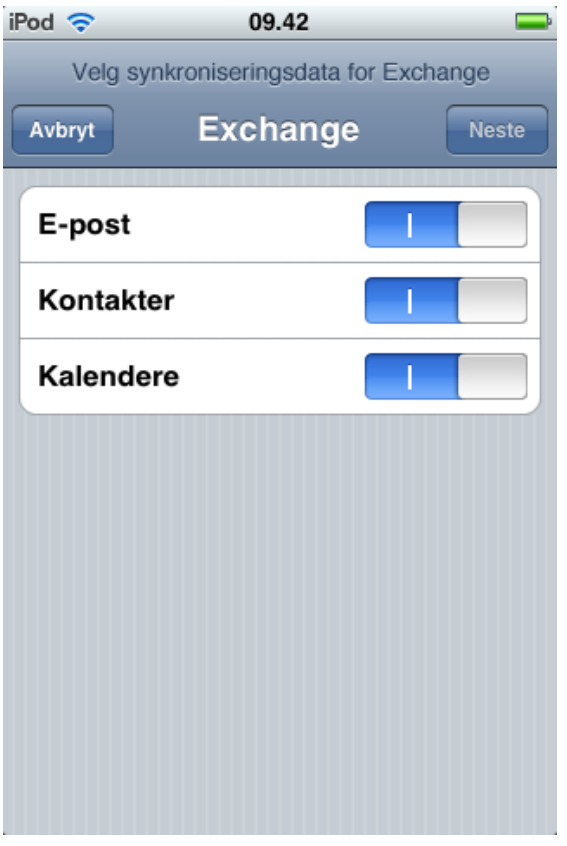

**Merk:** Hvis du skal endre Exchange-innstillingene, trykker du på **Innstillinger > E-post, kontakter, kalendere**, markerer din Exchange-konto og trykker på **Kontoinformasjon**.